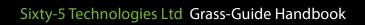

May 2017

# **Contents**

| Box contents          | 4 - 6   |
|-----------------------|---------|
| Tablet settings       | 7 - 9   |
| Activating the app    | 10 - 12 |
| Hardware assembly     | 13      |
| Pairing your reveiver | 14 - 15 |
| Definitions           | 16 - 17 |
| Using Grass-Guide     | 18 - 22 |
| A-B lines             | 23 - 24 |
| Boundary area         | 25 - 26 |
| File transfer         | 27      |
| Grass-Guide Online    | 28      |
| Troubleshooting       | 29 - 31 |
| Get in touch          | 32      |

# Hello!

This handbook explains how to set-up your Grass-Guide the first time you use the product, and we have also included a troubleshooting guide.

### **Box contents**

Grass-Guide kit includes: NovAtel Ag-Star receiver

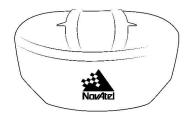

RAM mount suction cup and holder

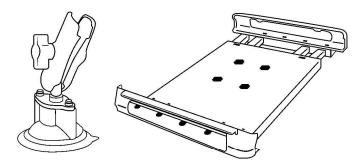

Ruggedised Bobjgear tablet case

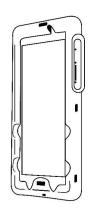

### **Box contents cont.**

Android tablet

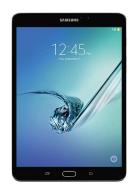

USB charger for tablet

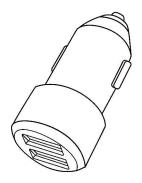

3m USB charging cable

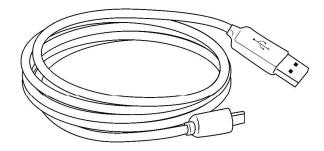

#### Box contents cont.

### Mounting kit for receiver

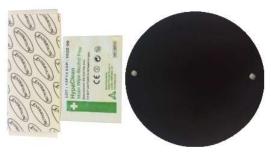

Power cable for receiver

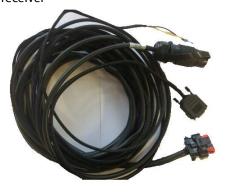

### Unique licence key

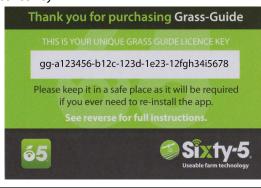

SAMPLE CODE do not use.

# **Tablet settings**

Power on the tablet, waiting until it loads. While waiting, fit the Bobjgear snugly around the tablet.

1. Turn on using the smaller of the two buttons on the side of the tablet, once loaded swipe to unlock.

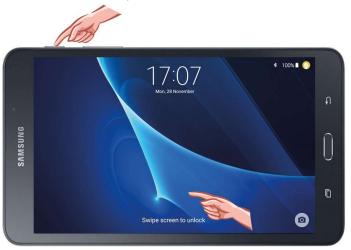

2. Touch **Settings** to access Bluetooth and Wi-Fi settings.

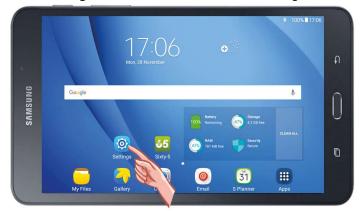

# **Tablet settings cont.**

3. To turn Bluetooth and Wi-Fi on press the toggle switches which will turn from grey to green when **On**.

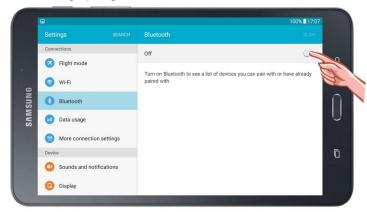

4. Find and select a useable Wi-Fi connection at your home or office to validate the app. The Wi-Fi password will be your own or your office password and is not associated with Sixty-5.

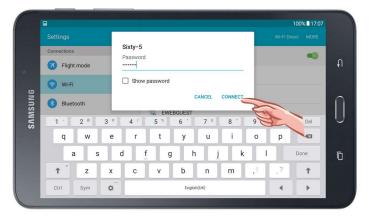

# **Tablet settings cont.**

5. Use the physical buttons to help navigate around the tablet. The **Home** button will help return to the tablet home screen at any time.

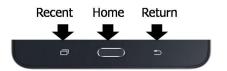

# **Activating the app**

Please make sure you have an internet connection.

1. Tap the **65** app.

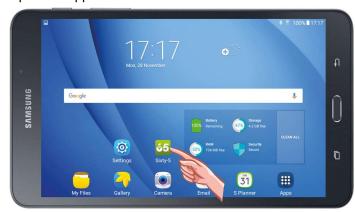

2. You will see the Sixty-5 welcome screen.

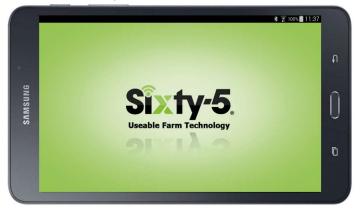

# **Activating the app cont.**

3. Choose your geographical region and follow the onscreen details.

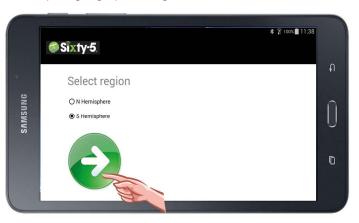

4. Enter your **email** address and the **licence key** provided in the Grass-Guide box. A message will appear to confirm the licence key is valid.

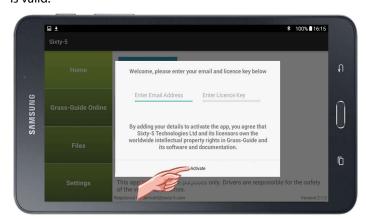

### Activating the app cont.

5. Personalise your settings using the **Settings** tab. Tap to make sure you have the most up to date version.

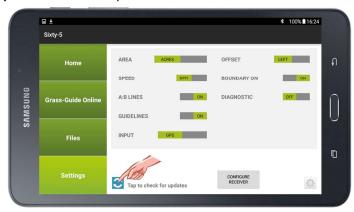

6. Return to home using the 65 Home tab.

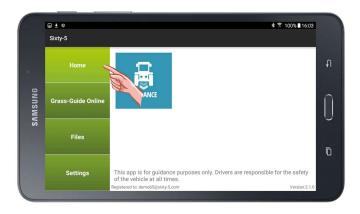

### **Hardware assembly**

- 1. Attach the RAM mount suction cup and cradle together with the clamp in the middle. Then place the suction cup tightly against window or non-porous surface then turn the clip from **Off** to **On** to create a vacuum.
- 2. Pull the sliding side of the RAM mount outwards and insert the tablet. Keep the Samsung logo to the left-hand side so that the app is shown correctly.
- 3. Plug the micro USB charging lead into the tablet.
- 4. Plug the opposite, larger connector on the micro USB charging lead into the twin port USB car charger. Then connect the car charger to your vehicles 12/24V electrical socket.
- 5. Connect receiver to GPS wiring loom using the appropriate plug and connect the three-pin power plug into the vehicle's 12V power outlet. Additional wiring allows for a simulated radar and NMEA output stream - for general purposes this should be disregarded. Contact Sixty-5 if you have specific use-case questions.
- 6. Secure the receiver to the cab roof, preferably along the vehicle's centreline. If the roof is non-magnetic, use the mounting kit provided (i.e. **metal plate** and **sticky pads**).

### **Pairing your receiver**

1. Make sure the GPS is powered up and within a few feet of your tablet. Tap **Guidance** button. Pressing Guidance for the first time will allow you to pair the app and the receiver and then the app will search for available receivers.

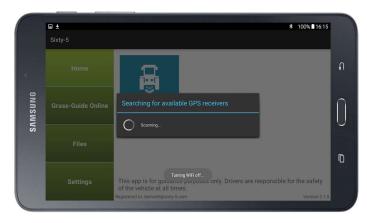

2. Select the appropriate receiver.

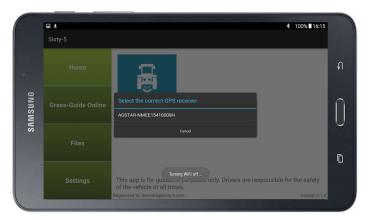

# Pairing your receiver cont.

3. If prompted enter the pin code **0000** then select **OK**. You are now ready to use Grass-Guide for a job.

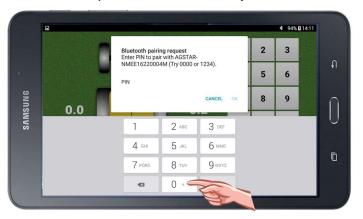

4. Should you need to re-pair devices at any stage, e.g. if you have changed your receiver, you will need to configure the receiver again. Visit **Settings** then press the grey **Configure Receiver** button to bring activate GPS discovery mode again (shown in Step 1 on page 14).

#### **Definitions**

To help you navigate the Grass-Guide system, here are a list of terms and definitions for the features used within the app.

Remember that Grass-Guide does not tell you how to drive, but simply records treatment area. This gives you complete flexibility in how to drive to complete your jobs, and our one-button functionality gives you complete control in what to record.

#### Width

Width in the 65 app refers to the width of the implement you're using to complete your activity.

#### **Depth**

'Depth in the 65 app refers to the distance that your implement is behind the GPS receiver.

#### Offset

Offset is the distance, left or right, between the implement centreline and the GPS. Left or right offset can be selected from the Settings tab.

#### **Sprayer-on Button**

This is the steering wheel button on the app which starts and stops treatment recording.

#### **Field**

16

A field (or paddock) has its own treatment map, start and stop times and areas.

#### Job

A job is a collection of one or more fields. It is up to you whether to complete one or more fields within a job. All jobs start when you hit 'Start Job' and finish when you hit 'Finish Job'. You can also 'View Job' while on the move, and at that time choose to go continue a job or finish at that point.

#### Guidelines

Guidelines are switched on and off in the Settings tab and are drawn a sprayer width from each treatment path. These are what you will follow under normal usage.

#### A-B lines

'A-B' lines are used to create pre-set lanes an implement width apart. This is useful for tasks such as mowing where you need to skip rows. If you don't need to skip rows then use the Guidelines feature above.

#### **Boundary area**

The boundary area is the area inside the loop created by the outside implement point (left or right) from when the sprayer is first switched on in a new field until a boundary loop is completed. This option can be switched on in the Settings tab.

#### **Treated area**

The treated area is the area covered by the implement when the sprayer-on button is on.

#### File

One file is one complete job stored in the tablet. Files can be synced with the cloud when your tablet reaches a WiFi area, as long as the tablet is powered on. This is done within the Files tab.

#### **Portal**

The portal is an alternative name for Grass-Guide Online, the cloud storage area for all of your data. See page 28 for more information on Grass-Guide Online.

# **Using Grass-Guide**

1. Select **Guidance** to begin a job.

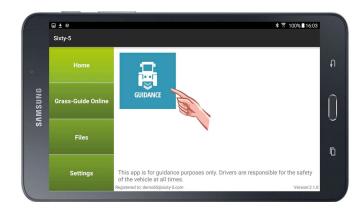

2. Confirm or change machine dimensions by tapping the measurments beside the tractor graphic, then **Start Job**.

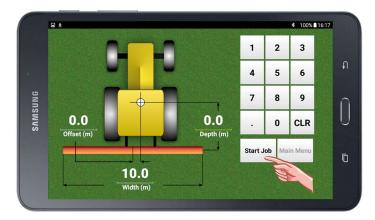

# **Using Grass-Guide cont.**

3. While on the move, use **Start/Stop** to switch recording on or off. This should normally match turning on and off your sprayer.

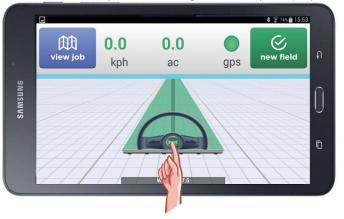

4. Hitting new field saves your current field and starts a new one within the same job.

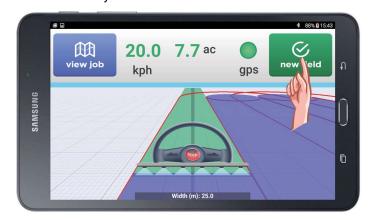

# **Using Grass-Guide cont.**

**5. View Job** allows you to see your current coverage while on the move.

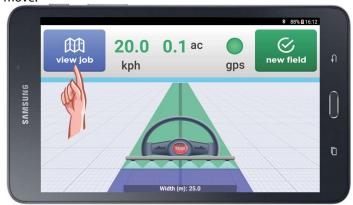

6. Click **Continue** to continue carrying on with your current job. Tap on a field name in the list to view its coverage.

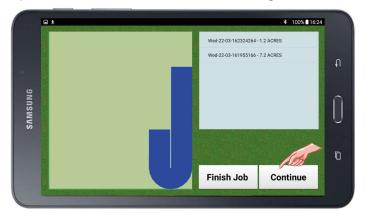

# **Using Grass-Guide cont.**

7. Finish job by selecting **View Job**.

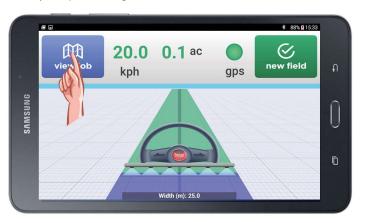

8. Then Finish Job.

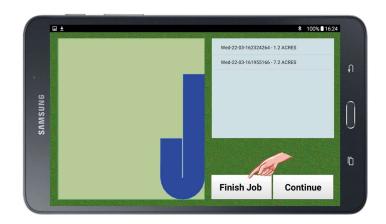

# **Using Grass-Guide cont.**

9. To keep working and start a new job press **Start Job**.

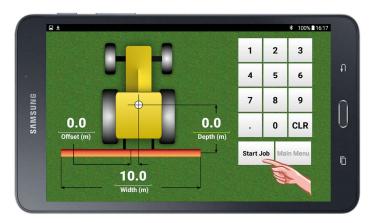

# **A-B lines**

1. Select **Settings**.

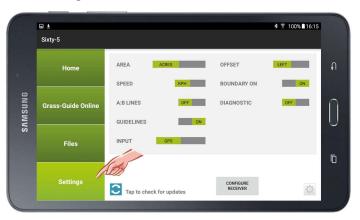

2. Toggle A:B lines from **off** to **on**.

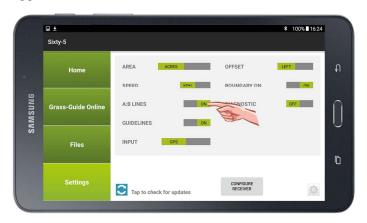

### A-B lines cont.

3. The **Set A-B** button will appear on the screen.

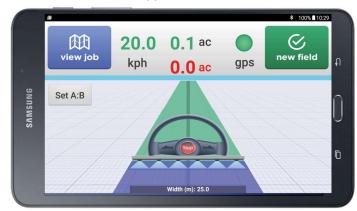

4. A-B lines are automatically set against the current heading, and can be reset to current heading whenever needed.

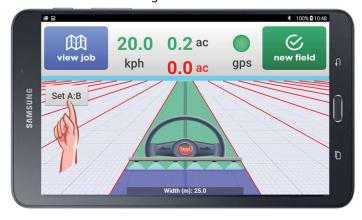

# **Boundary area**

1. Select **Settings**.

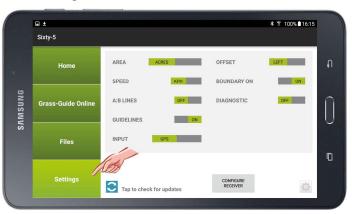

2. Toggle **Boundary** from **off** to **on**.

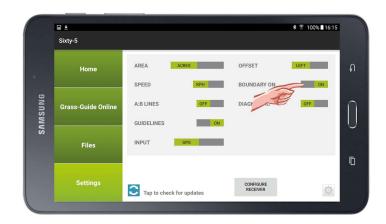

# **Boundary area cont.**

3. For each new field, pressing start for the first time begins the recording process. Your boundary reading will appear as the lower area measurement. Red means boundary is being recorded.

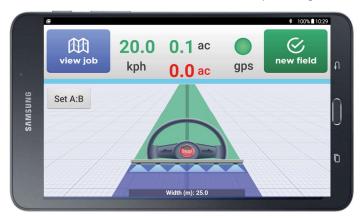

4. When the vehicle returns to close the loop the boundary area will be displayed in green (e.g. 0.3 below).

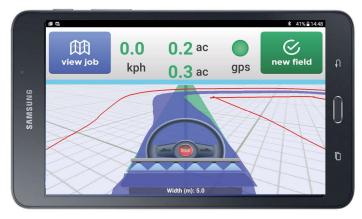

### **File transfer**

Within a Wi-Fi area go to the **Files** tab on the main menu. This lists all finished jobs.

Tap on **File Transfer** which will send the jobs to the cloud portal. On completion a message will state: 'File Transfer Complete'.

#### **Grass-Guide Online**

**Grass-Guide Online** is a private cloud portal that allows you to view the data from the jobs you've completed with Grass-Guide. This portal is private to you, available via secure individual login information that should not be shared with anyone. Our Grass-Guide Online feature is free-to-use, and available on an ongoing basis.

To access the portal, visit **http://portal.sixty-5.com** and login using the details that you were sent when you activated the 65 app with your licence key.

Once you bring your tablet (powered on) into an area with WiFi, all jobs that you've completed can be uploaded into the cloud and will appear in your portal. Your jobs are overlaid on a satellite map and stored for traceability.

Grass-Guide Online has a number of useful features for record-keeping, including:

- view key data about your job e.g. measurement of treatment area
- label the job type
- change your email address and password

### **Troubleshooting**

Here are some troubleshooting tips that will address most Grass-Guide queries.

Before attempting the steps below, first ensure that you have updated the app to the latest version. Do this by making sure the tablet is connected to WiFi, and on the main menu click **Settings** -> **Tap for updates** and follow any instructions.

Bluetooth setup

#### I can't see my receiver in the list of discovered devices

After the tablet searches for nearby devices you should see your receiver in the list (e.g. AGSTAR-xxx). If after at least 5 failed attempts this is not the case, check that your receiver is powered-up, close by (within 3m) and that there is no electrical interference around the vehicle cab.

If you still can't see your receiver, power both the tablet and receiver on/off and try again. For more help contact Sixty-5 at support@sixty-5.com.

#### I can see the receiver in the list but it won't pair with the tablet

If you have pairing problems, on the tablet go to Settings -> Bluetooth to see if the receiver is already paired. If so, unpair it and go through the discovery and pairing process again.

If that fails, power the tablet and receiver off/on and try again. For more help contact Sixty-5 at support@sixty-5.com.

### **Troubleshooting cont.**

Driving with Grass-Guide

#### The GPS light on the Sixty-5 app run-screen stays red

If the red GPS on the run screen remains red, this suggests that data is not being transmitted by the receiver. Check that your receiver is powered-up, close by (within 3m), is not affected by eletrical cab interference and that both the receiver red power light and orange satellite light are on and stable. The green tick light does not need to be on.

If you have changed receiver for any reason, the new receiver will need paired. To do this, on the main menu go to Settings -> 'Configure GPS'. For more help contact Sixty-5 at support@sixty-5.com.

#### The GPS light on the Sixty-5 app run screen goes Orange

The GPS light will go orange when the GPS satellite signal is temporarily lost (usually due to obstructions such as buildings or trees). In this case, the receiver will make a judgement about your position which will allow the app to continue running. Eventually, if a signal cannot be acquired, your position will be lost and the screen recording will be inaccurate.

#### **Bluetooth connection frequently lost**

If, while running, the bluetooth connection is frequently being lost then check that there is no intermittent power connection to the receiver, and that the receiver is close to the tablet (e.g. perhaps change the position from the roof to the bonnet of the vehicle) and that there is no undue electrical interference in the cab. For more help contact Sixty-5 at support@sixty-5.com.

### **Troubleshooting cont.**

Driving with Grass-Guide

#### Receiver orange satellite light constantly flashes

The orange (middle) light on the GPS receiver will flash while the receiver is searching for satellites and will become stable when it has acquired sufficient satellites to get a position. To do this it needs to be outdoors and in a location free from obstacles such as high buildings and trees.

File transfer

#### Files are not transferring

To transfer files to your Grass-Guide Online portal, the tablet needs to be connected to WiFi. To check you have a connection, open the browser on the tablet and try and display any webpage (e.g. www. bbc.co.uk). If this works, then file transfer should occur.

Grass-Guide Online

# I want to change my login email and / or password

Log into the portal at http://portal.sixty-5.com with your current login details, then click on the top right of the screen at Menu -> My account

This will take you to an area where you can edit your login information.

### **Get in touch**

For further troubleshooting advice please contact Sixty-5 or refer to the website at <a href="https://www.sixty-5.com">www.sixty-5.com</a>.

Remember to update your app regularly! We will communicate new product features through our website and email notifications on an ongoing basis.

# Sixty-5 Technologies Ltd

Unit 5B Weavers Court Business Park
Linfield Road
Belfast
BT12 5GH
Northern Ireland

+44 (0) 28 90 538 903

support@sixty-5.com